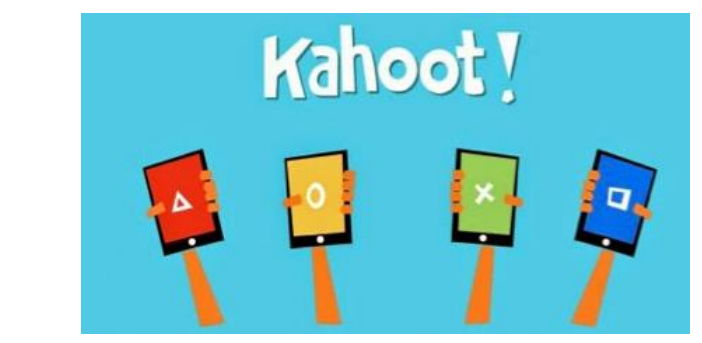

## **Instrukcja obsługi witryny Kahoot! Quiz sprawdzający**

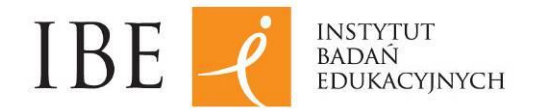

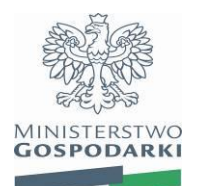

## **Zakładanie konta**

1. Stwórz konto użytkownika na witrynie [www.getkahoot.com](http://www.getkahoot.com/) - należy kliknąć przycisk "Sign up for free" (zapisz się za darmo).

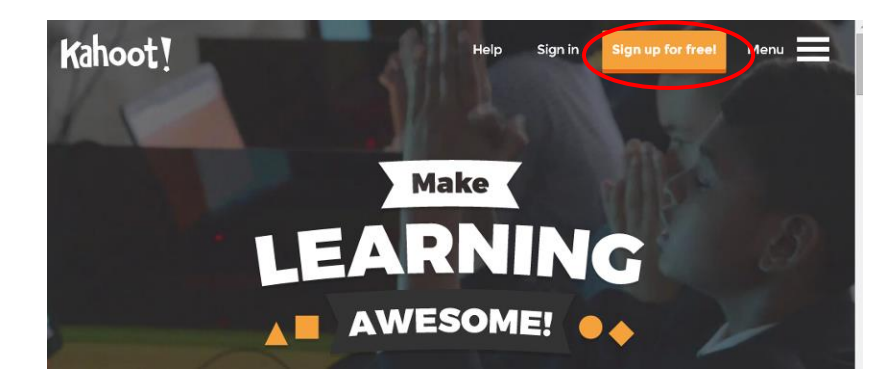

- 2. Wypełnij formularz rejestracyjnym, w którym należy podać:
	- Rodzaj konta: "I'm a teacher" (jestem nauczycielem)
	- Nazwe szkoły (może być nieoficialna, skrócona np. GIM10)
	- Nazwę użytkownika, tzw. login dowolna, może być skrócona np. profgeo
	- Adres e-mail
	- Hasło

3. Potwierdź rejestrację klikając przycisk "CREATE ACCOUNT". Klikając ten przycisk zgadzasz się na zasady korzystania z witryny, które są dostępne w języku angielskim tutaj: <https://getkahoot.com/info/terms-and-conditions> oraz politykę prywatności dostępną tutaj: <https://getkahoot.com/info/privacy-policy/>

4. Na podany w rejestracji adres e-mail otrzymasz w języku angielskim mail powitalny od Kahoot!, w którym znajdziesz podstawowe informacje o zasadach korzystania z witryny i tworzenia quizów.

5. Możesz zalogować się na swoje konto na witrynie [www.getkahoot.com](http://www.getkahoot.com/) klikając przycisk "Sign in" (Zaloguj). Należy podać swoją nazwę użytkownika lub e-mail oraz hasło.

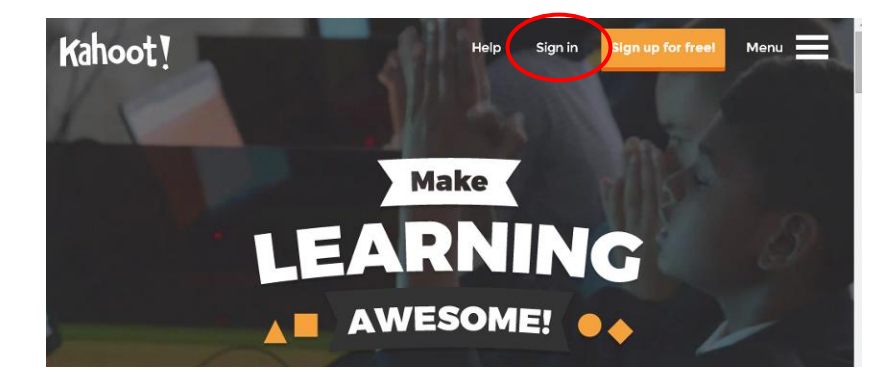

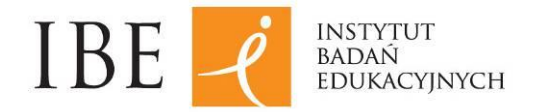

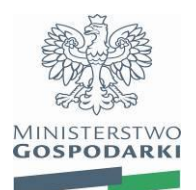

## **Korzystanie z Quizu "Poznaj atom"**

Aby skorzystać z quizu, który został przedstawiony na szkoleniu należy:

1. Zalogować się na swoje konto Kahoot!

2. Przejść do ogólnodostępnych, przygotowanych przez innych użytkowników quizów klikając przycisk "Public Kahoot" (Upublicznione Kahoot).

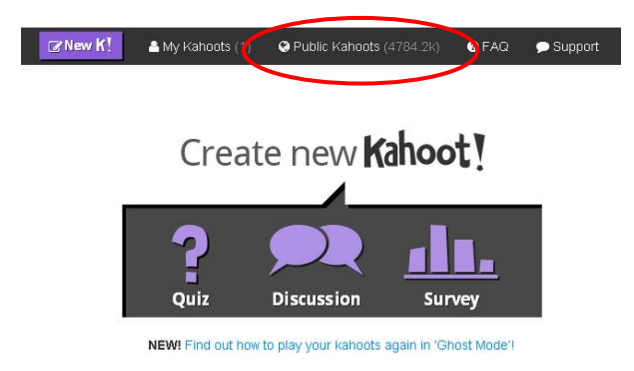

3. Znaleźć odpowiedni quiz wpisując w polu wyszukiwarki nazwę quizu: Poznaj atom, a następnie klikając przycisk "Search" (Wyszukaj) lub kliknij w link: <https://play.kahoot.it/#/k/b477a104-40aa-4e88-919a-7cb4b05df16b>

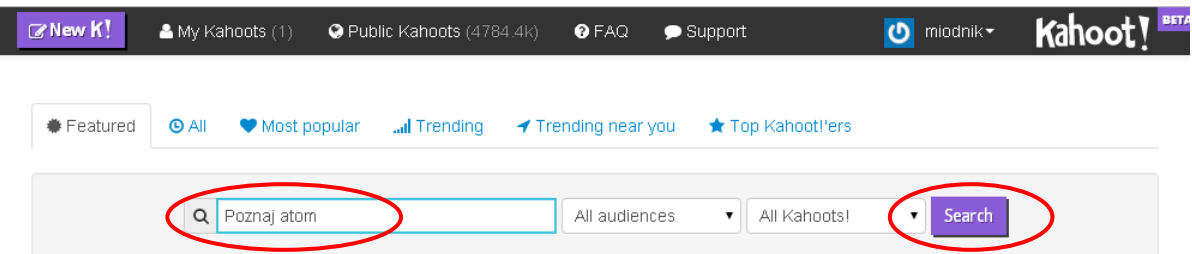

4. Powinien zostać znaleziony quiz "Poznaj atom", aby w niego zagrać należy kliknąć przycisk "Play" (Zagraj).

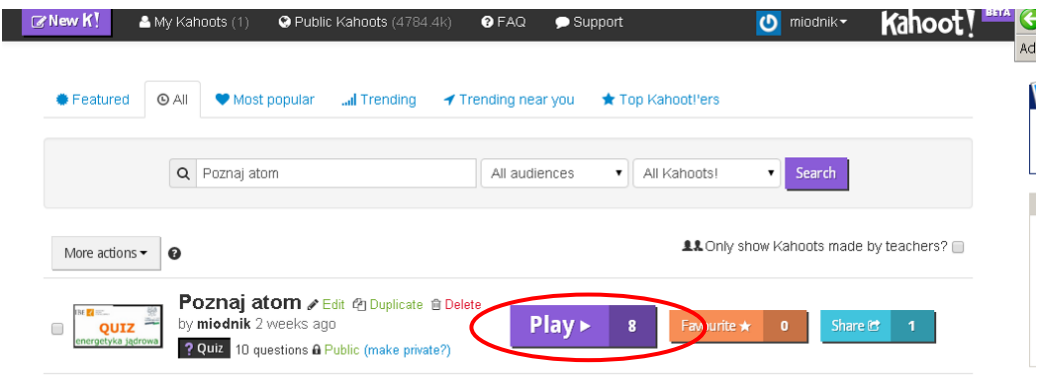

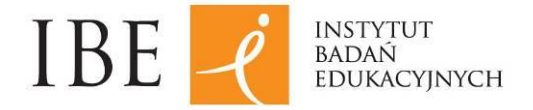

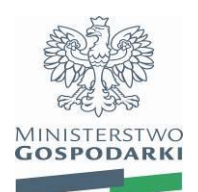

5. Po załadowaniu się quizu należy przysnąć przycisk "Launch" (Rozpocznij).

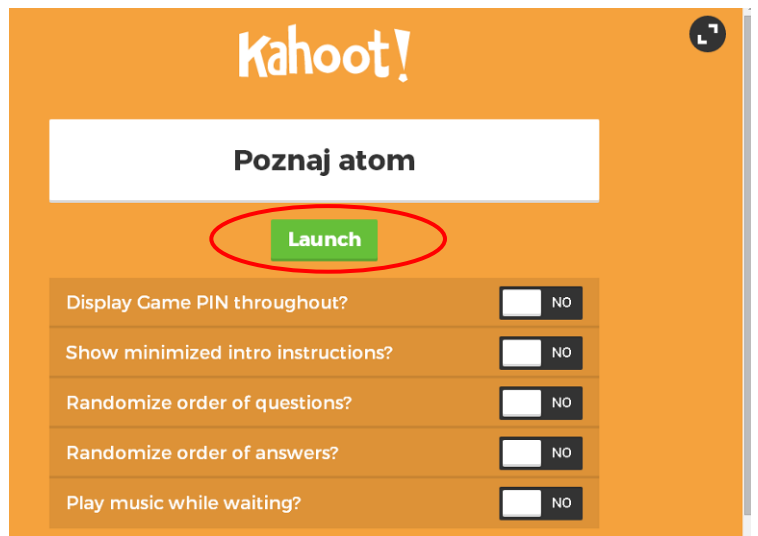

6. Na ekranie najpierw pojawi się informacja dla grających o potrzebie przygotowania urządzeń mobilnych, a następnie automatycznie pojawi się strona z widocznym numerem quizu (Game PIN).

7. Uczestnicy przygotowują swoje urządzenia mobilne wpisując w przeglądarkę adres: **kahoot.it**

8. Uczestnicy wpisują w swoje urządzenia widoczny na ekranie numer quizu w polu "Game PIN" a następnie klikają "Enter" (Wprowadź).

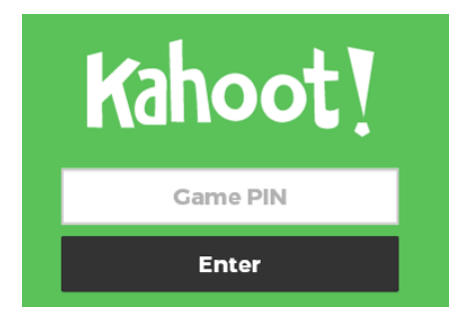

9. Uczestnicy gry wprowadzają swoje imiona lub ksywy w polu "Nickname" a następnie potwierdzają klikając przycisk "OK., go".

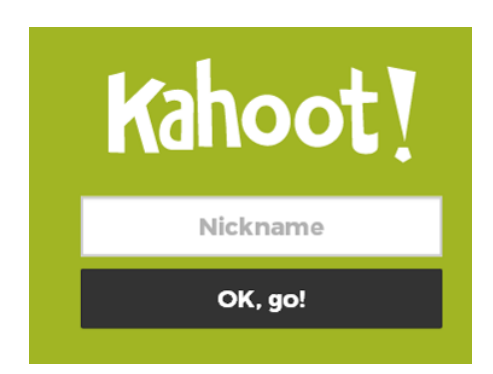

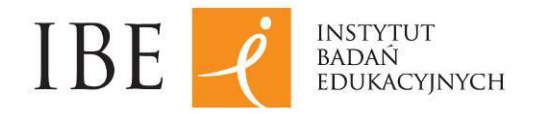

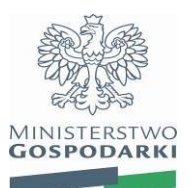

10. Zalogowani uczestnicy gry pojawiają się na ekranie prowadzącego quiz. Gdy wszyscy grający użytkownicy pojawią się na ekranie nauczyciel uruchamia quiz klikając przycisk "Start".

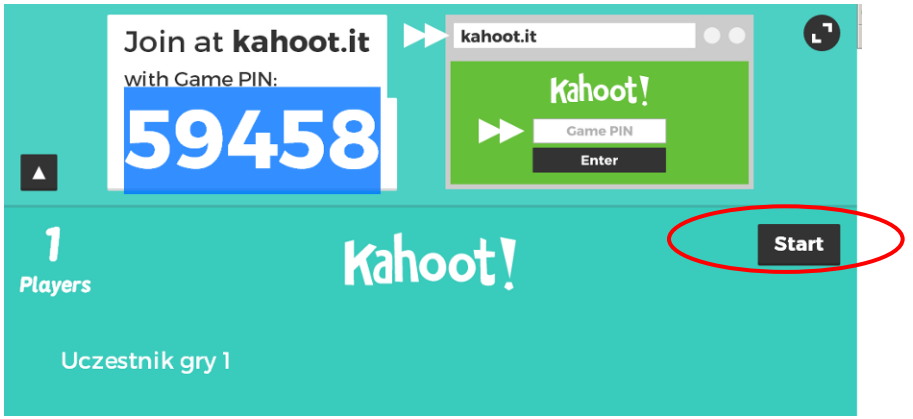

11. Po uruchomieniu quizu najpierw pojawi się pierwsze pytanie, a następnie automatycznie pojawią się możliwe wersje odpowiedzi na pytanie, oznaczone odpowiednimi przyciskami.

12. Uczestnicy gry udzielają odpowiedzi klikając odpowiednie przyciski w swoich urządzeniach mobilnych. Pytanie wyświetlane jest przez 20 sekund (czas określony przez autora quizu) lub krócej, jeśli odpowiedzi udzielą wszyscy zalogowani uczestnicy gry.

13. Po wyświetleniu zestawienia odpowiedzi udzielonych przez uczestników gry prowadzący quiz może omówić uzyskane wyniki i błędne odpowiedzi. Gdy prowadzący uzna, że uczestnicy gry są gotowi do kolejnego pytania klika przycisk "Next" (Następne).

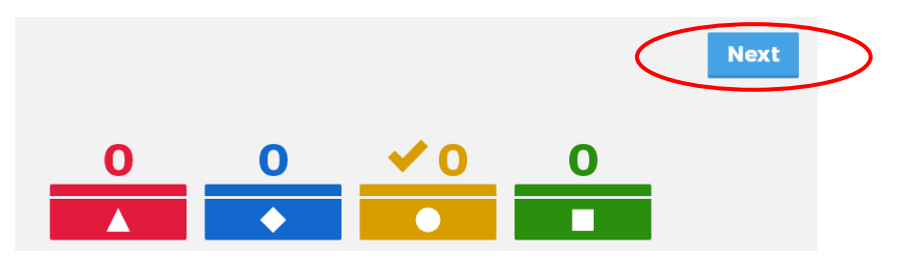

14. Po zakończeniu quizu zostaje wyświetlony ranking graczy. Opcję tę można wyłączyć, jeśli chce się zmniejszyć rywalizację uczestników w obawie przed negatywnymi emocjami, lub wzajemnym ocenianiem uczniów.

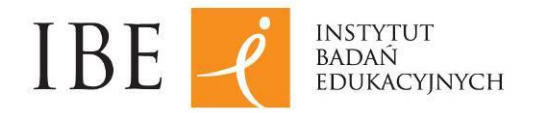

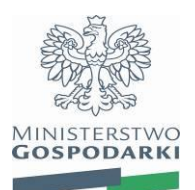

## **Samodzielne tworzenie quizów**

Obsługa Kahoot! Dla osoby poruszającej się w internecie i znającej podstawy języka angielskiego jest bardzo prosta. Metodą prób i błędów, intuicyjnie można stworzyć prosty quiz.

Tworzone quizy mogą różnić się parametrami np. czas na udzielenie odpowiedzi, punktowanie pytań. Do układania pytań można stosować grafikę. Należy jednak pamiętać, że pytania quizowi nie powinny być rozbudowane – zarówno pytania jak i odpowiedzi posiadają limity znaków.

W przypadku wątpliwości wiele ułatwia lektura typowych pytań i odpowiedzi zebranych na witrynie Kahoot! [\(https://getkahoot.com/support/faq/\)](https://getkahoot.com/support/faq/).

Natomiast użytkownicy serwisu stworzyli wiele filmów instruktażowych w języku:

- angielskim (np. [https://youtu.be/pFFv6\\_6was4\)](https://youtu.be/pFFv6_6was4),
- polskim (np. [https://youtu.be/RBs340oUf2w\)](https://youtu.be/RBs340oUf2w)

Należy również dodać, że Kahoot! jest jednym z kilku dostępnych darmowych narzędzi do prowadzenia quizów i ankiet. Pozostałe serwisy to np.

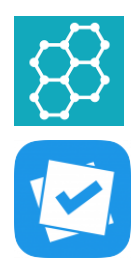

Socrative [www.socrative.com](http://www.socrative.com/) – funkcjonalności zbliżone do Kahoot!

Plikers [www.plickers.com](http://www.plickers.com/) - nie wymaga od uczniów posiadania telefonów. Nauczyciel drukuje kartki z kodem graficznym, a uczniowie udzielają odpowiedzi podnosząc je w odpowiedni sposób. Odpowiedzi są oceniane i sumowane za pomocą kamery w smartfonie nauczyciela.